### 1. Rainbow – Anmeldung (PC)

### Schnellstart‐Anleitung für Computer

(https://support.openrainbow.com/hc/de/articles/360012699919‐Schnellstart‐Anleitung‐f%C3%BCr computer)

Wenn Sie jemand zu Rainbow eingeladen hat, haben Sie per E‐Mail ein Einladungslink bekommen.

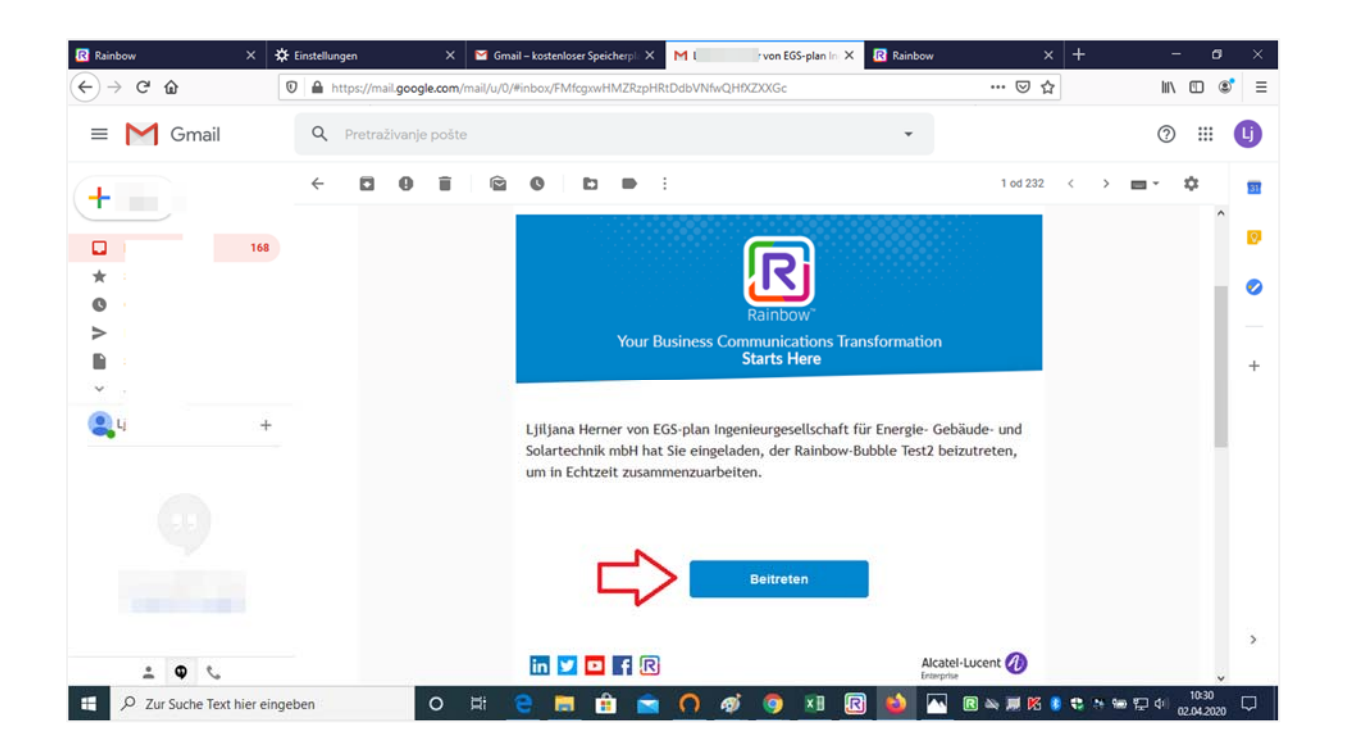

### 1.1. Internet Browser

Bitte führen Sie folgende Schritte am PC aus:

- Einladungslink kopieren und im Browser (Webseite Adresse) einfügen
- Ihren Vor- und Nachnamen eintragen
- an Besprechung teilnehmen bestätigen

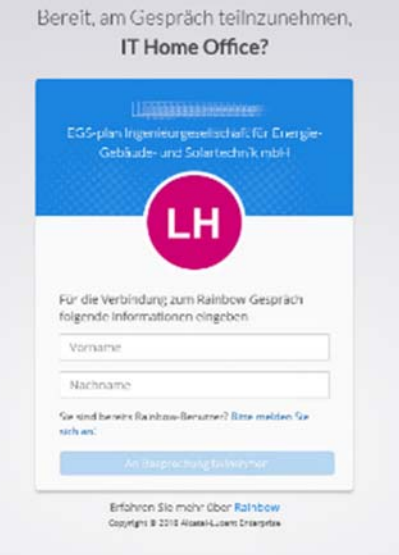

### 1.2. Cookies

Wenn sich der Einladungslink nicht öffnen lässt, dann liegt es an der Cookies‐Einstellung.

Um diese zu ändern gehen Sie bitte wie folgt vor:

### a) in Google Chrome

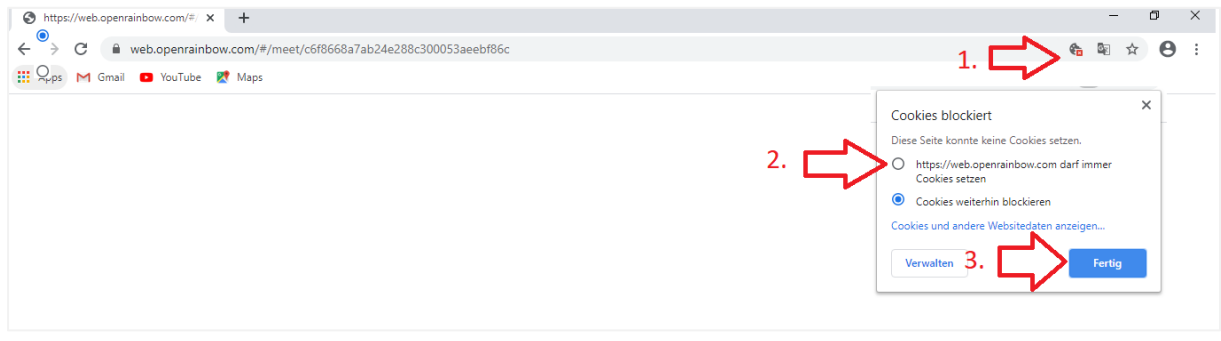

- Cookies erlauben
- Cookies für diese Seite freigeben
- Mit Fertig bestätigen

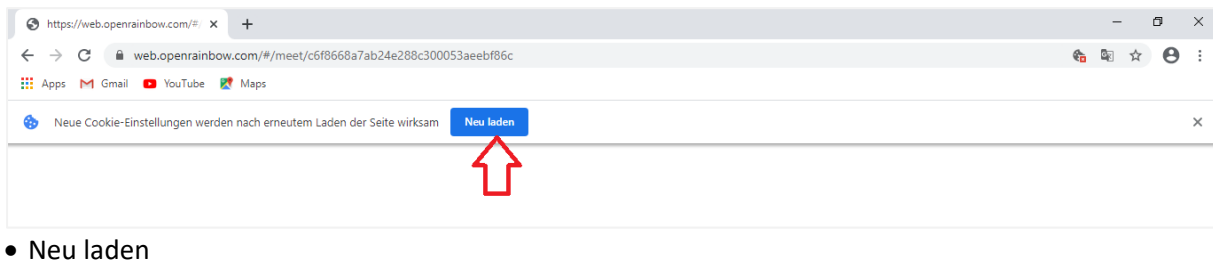

### b) in Firefox

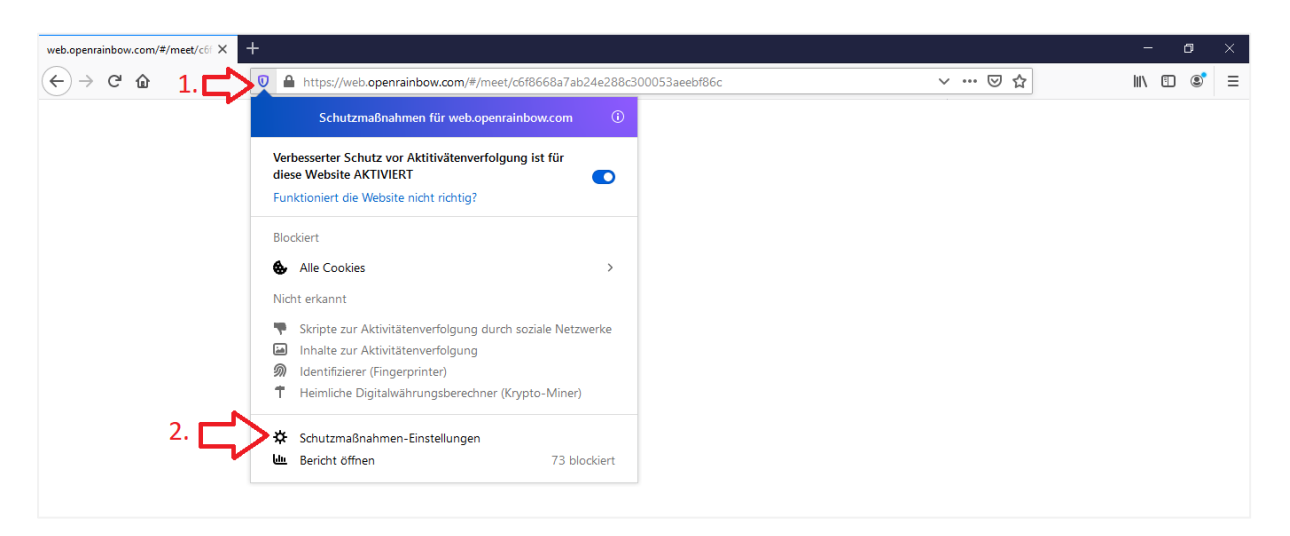

- Schutzmaßnahmen öffnen
- Schutzmaßnahmen‐Einstellungen auswählen

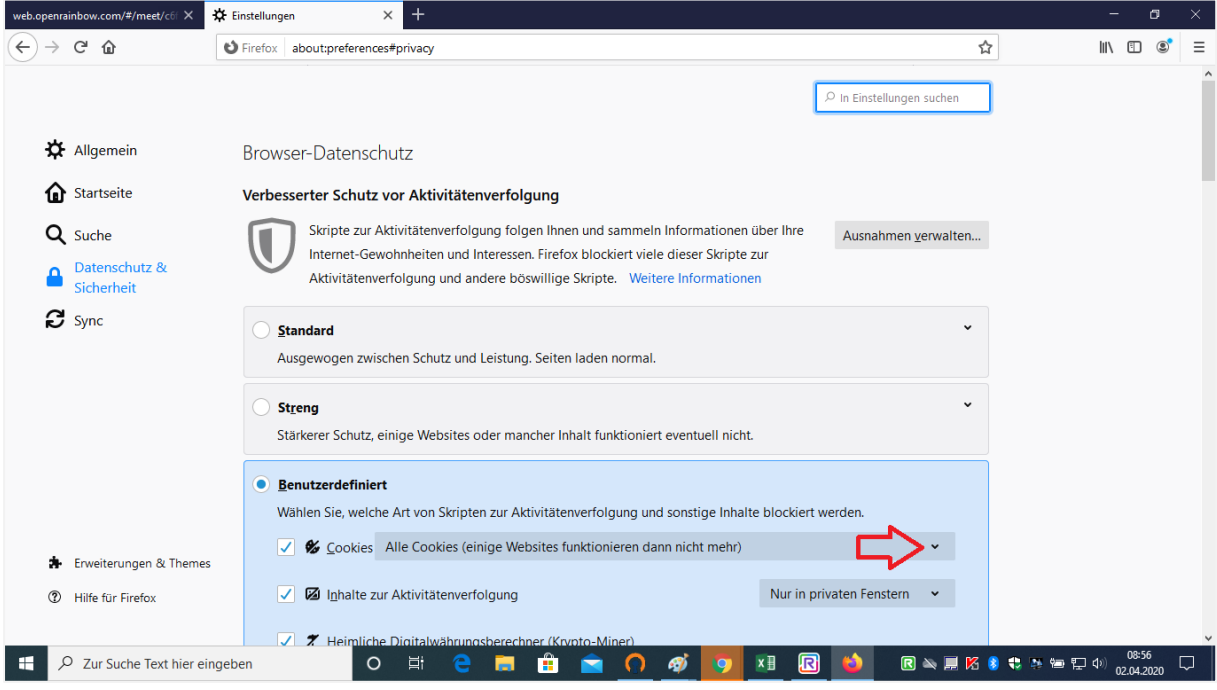

Datenschutz & Sicherheit und Benutzerdefiniert auswählen

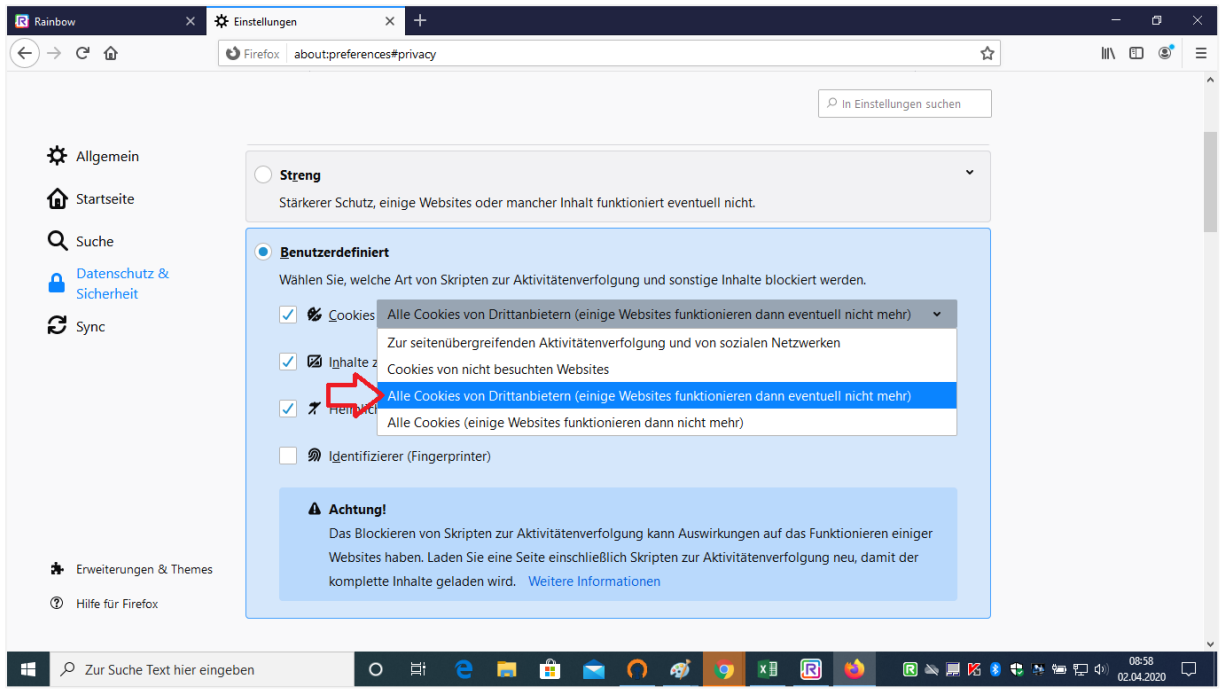

Cookies: Hier bitte: "Alle Cookies (einige Websites funktionieren dann nicht mehr) auswählen

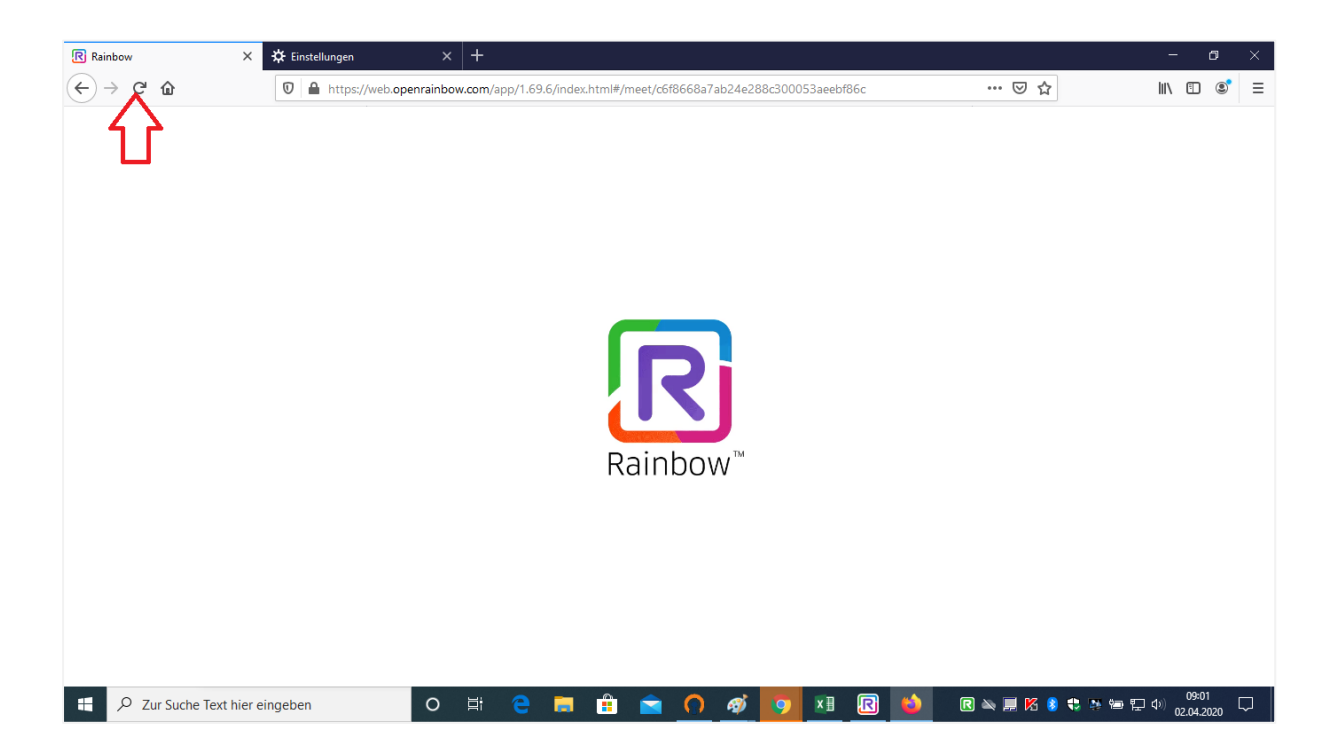

#### Aktualisieren

### c) in Edge

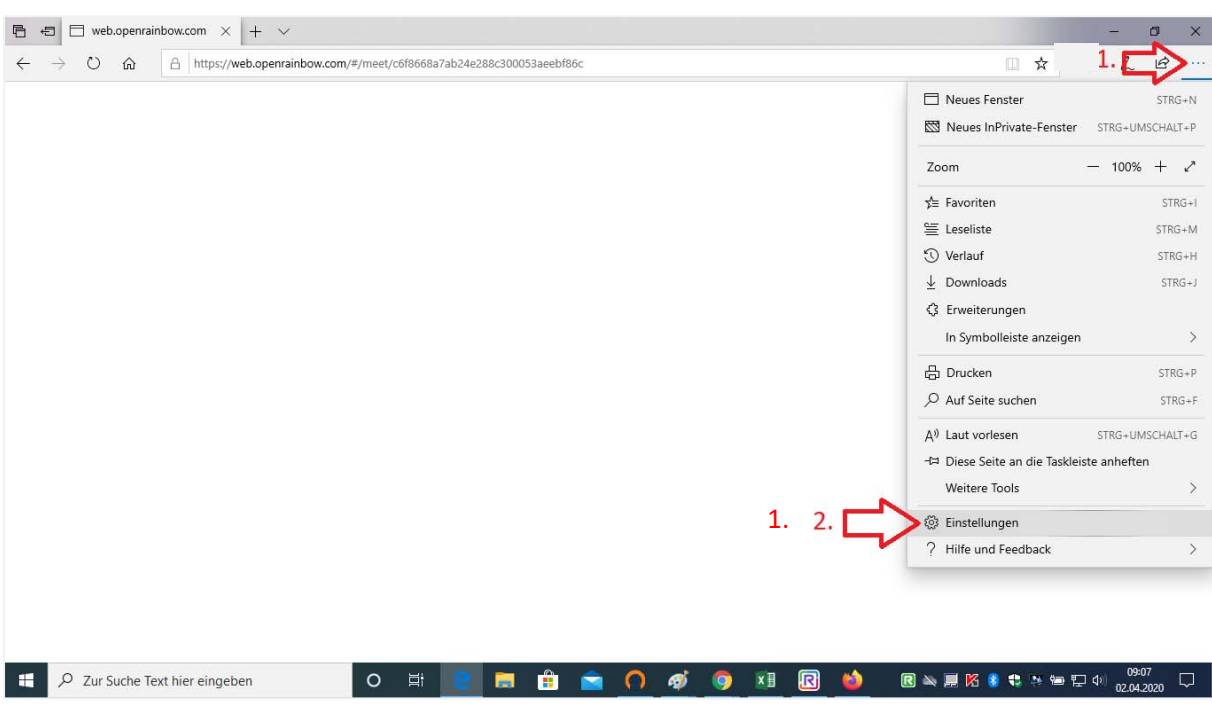

Einstellungen öffnen

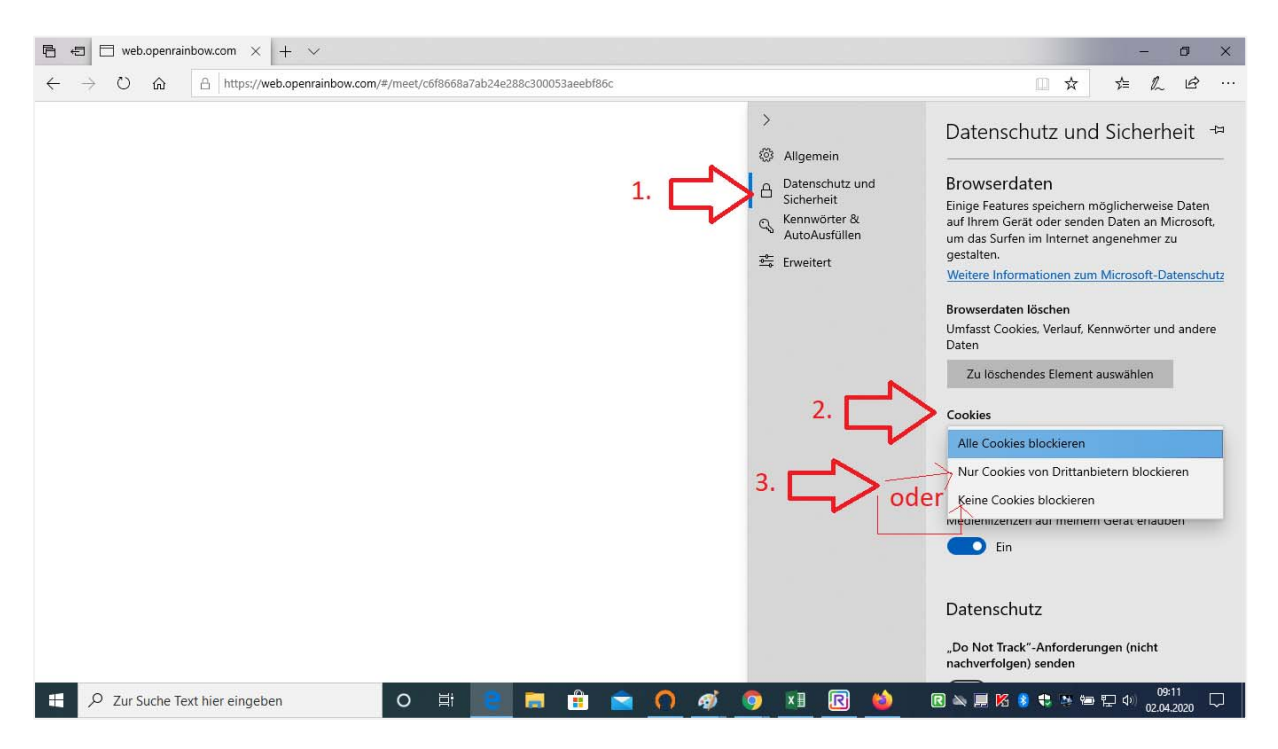

- Datenschutz und Sicherheit auswählen
- Cookies "Nur Cookies von Drittanbieten blockieren" oder "Keine Cookies blockieren" auswählen

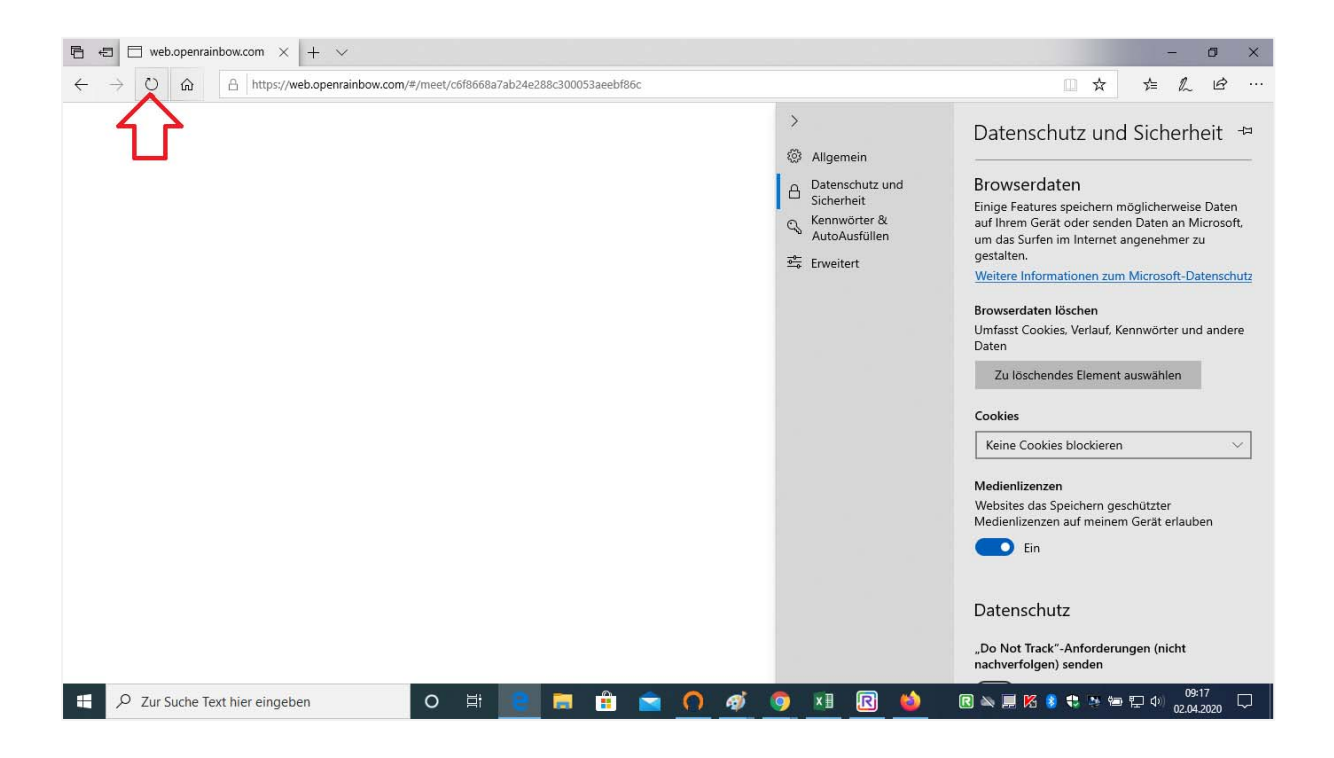

Aktualisieren

## 2. An der Konferenz teilnehmen

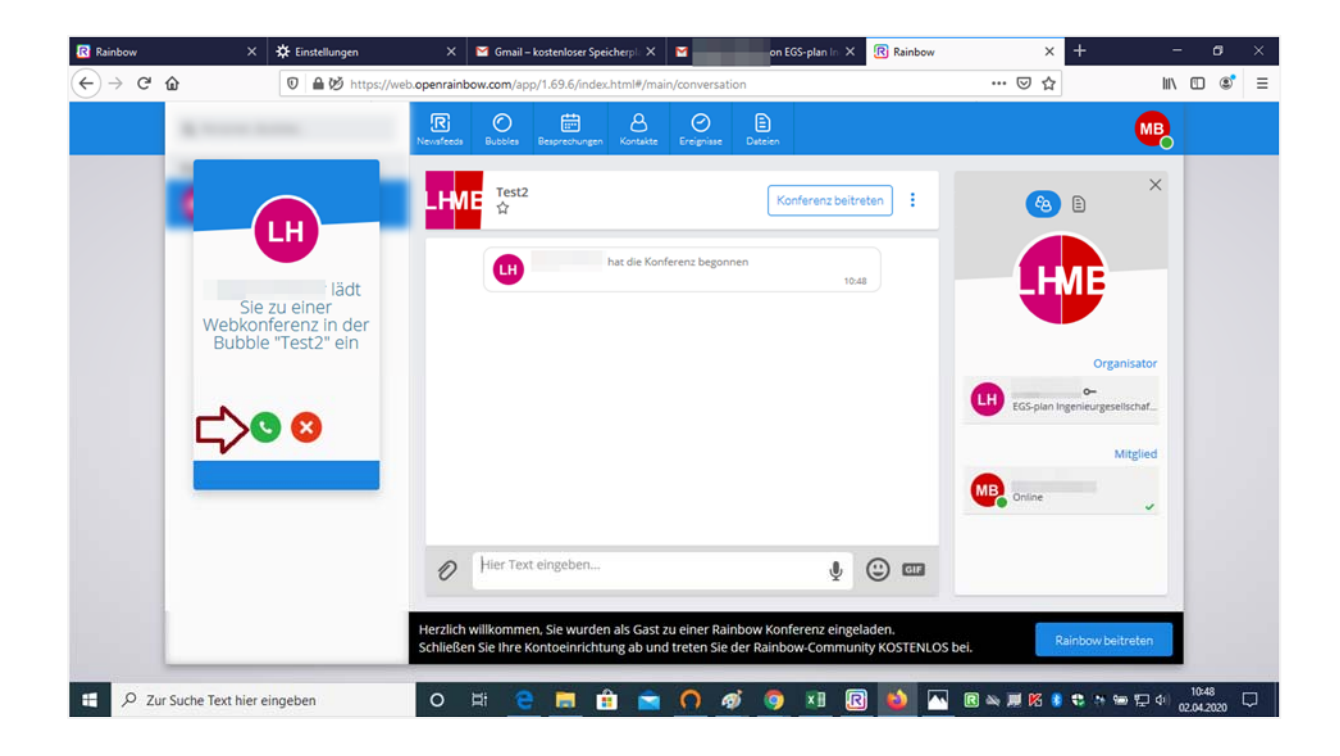

Wenn Sie den Anfang der Konferenz verpasst haben, können Sie auch später beitreten.

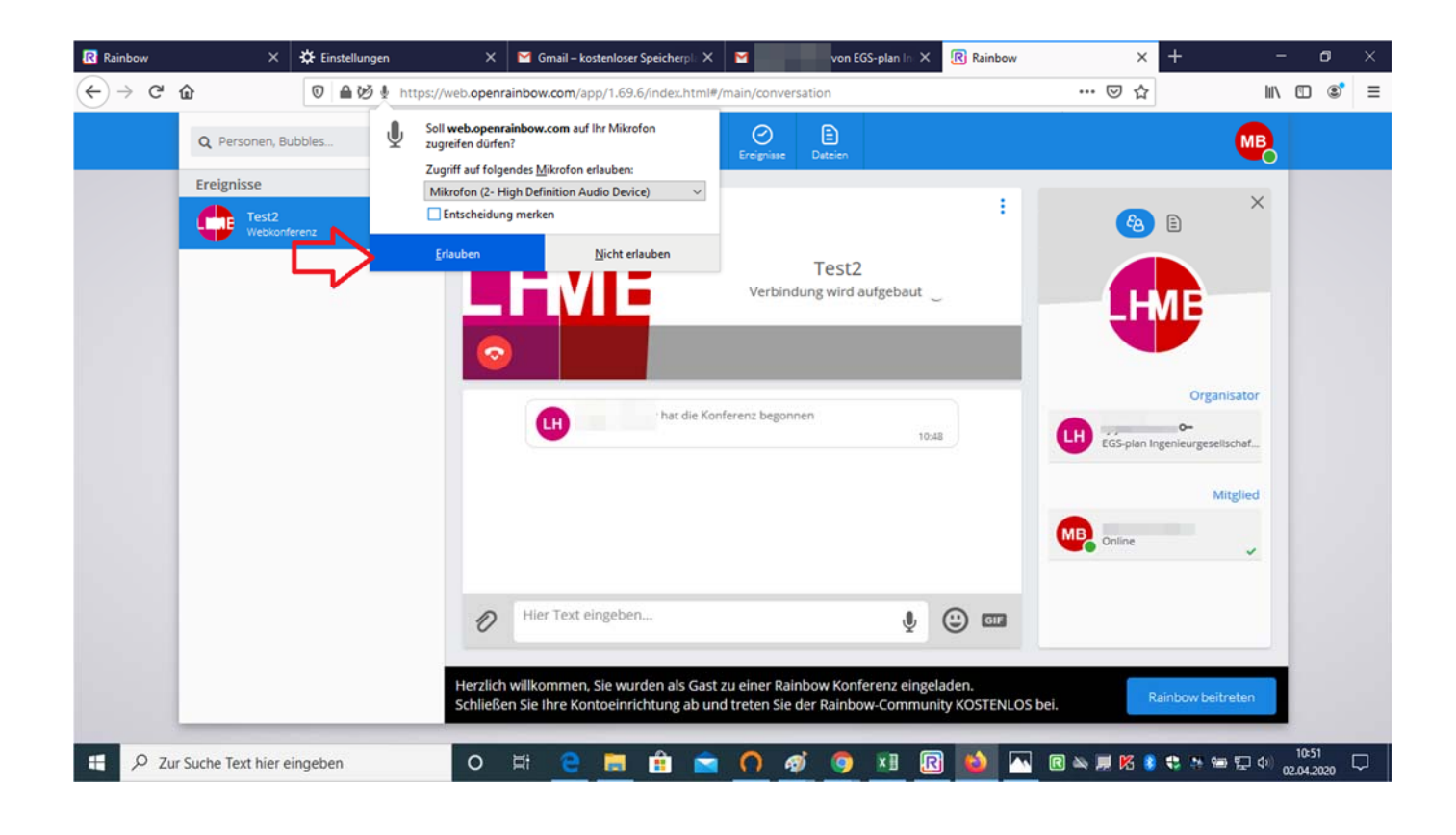

Zugriff auf Ihr Mikrofon erlauben

# 3. Nachrichten schreiben

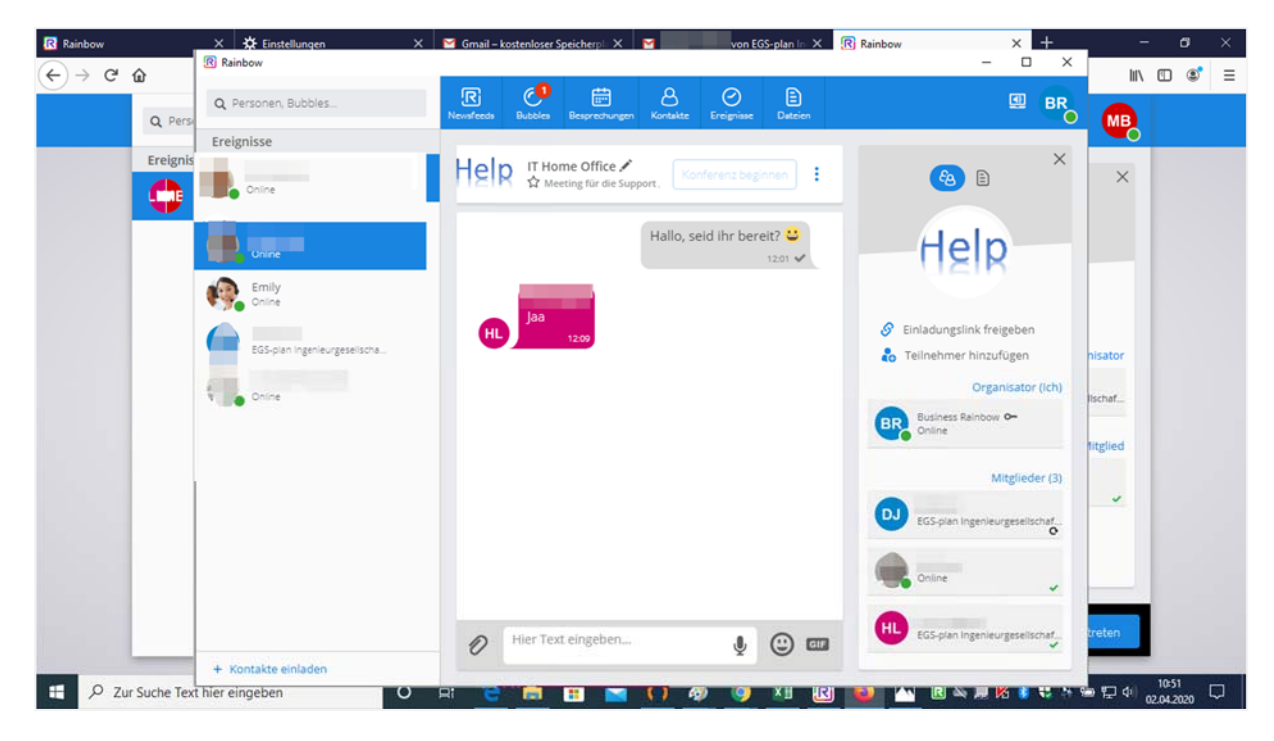

Mitarbeiter in der linken Spalte unter Ereignisse auswählen

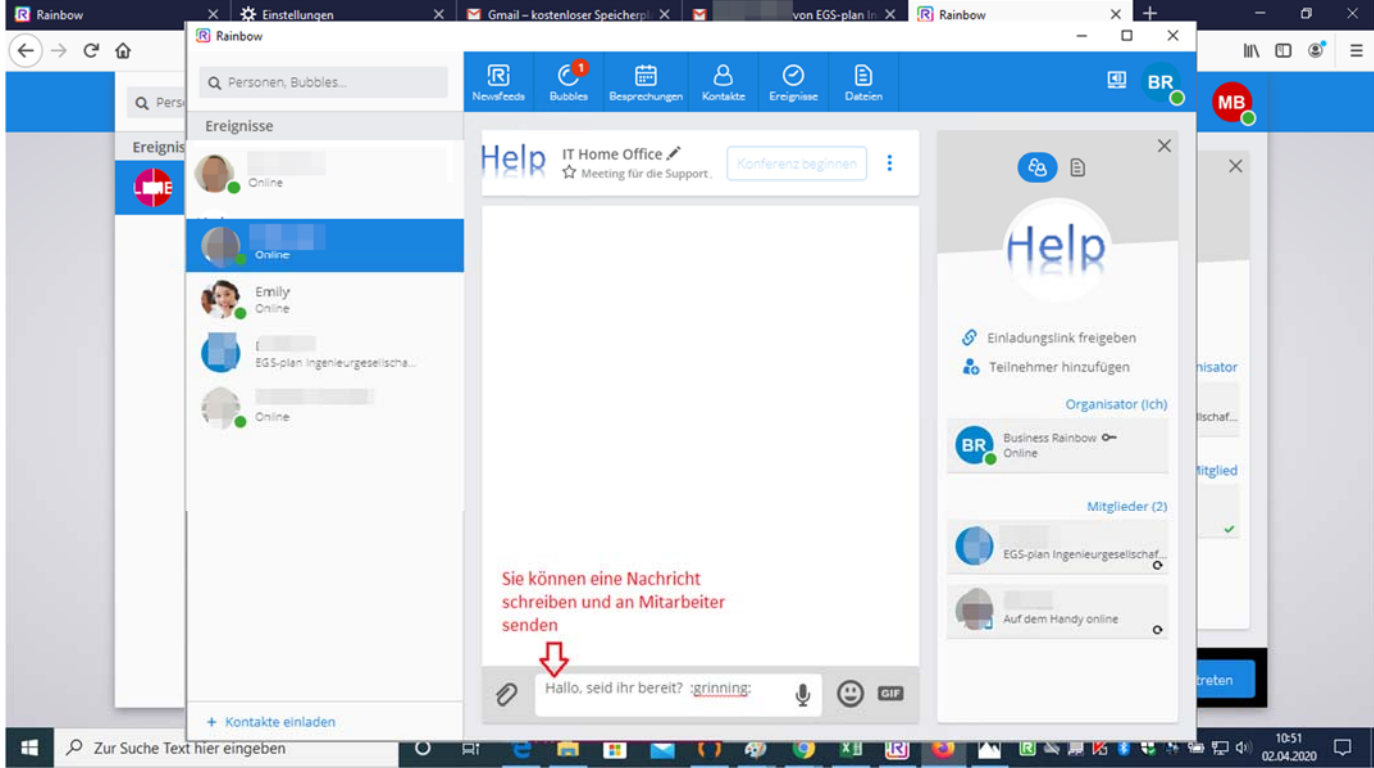

Text‐Nachrichten verfassen und senden

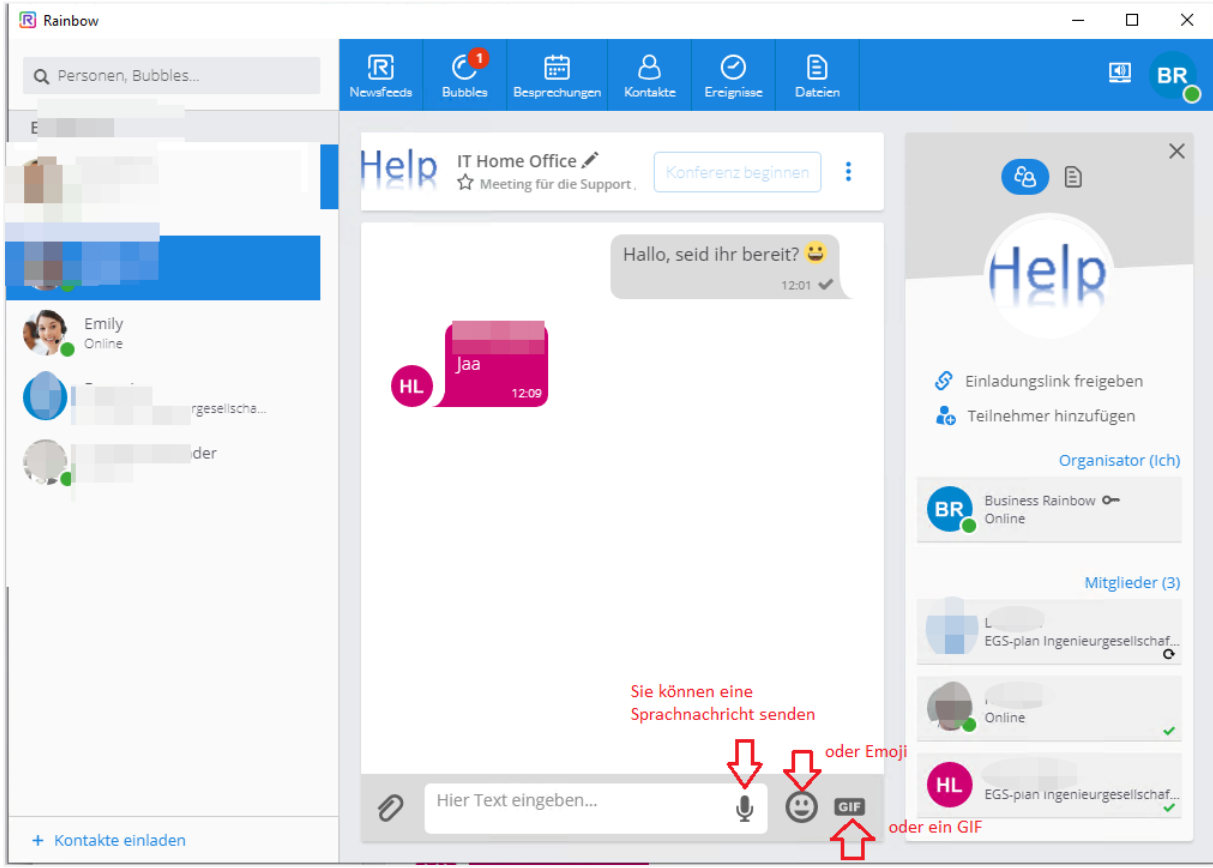

Anstelle einer Textnachricht können Sie auch eine Sprachnachricht und/oder ein Emoji verschicken

# 4. Dateien teilen

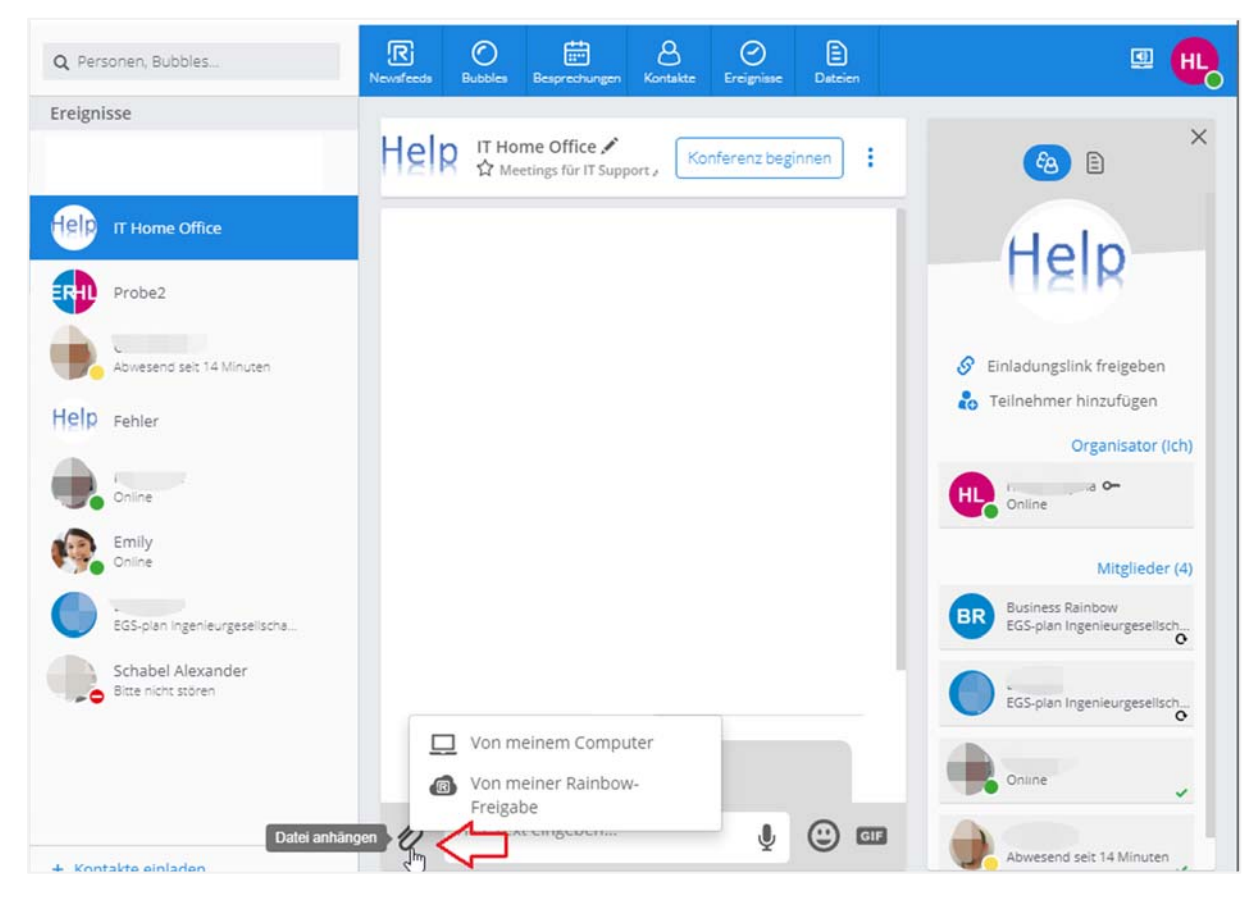

Sie können Dateien mit anderen teilen, dafür wählen Sie das Büroklammer‐Symbol aus.

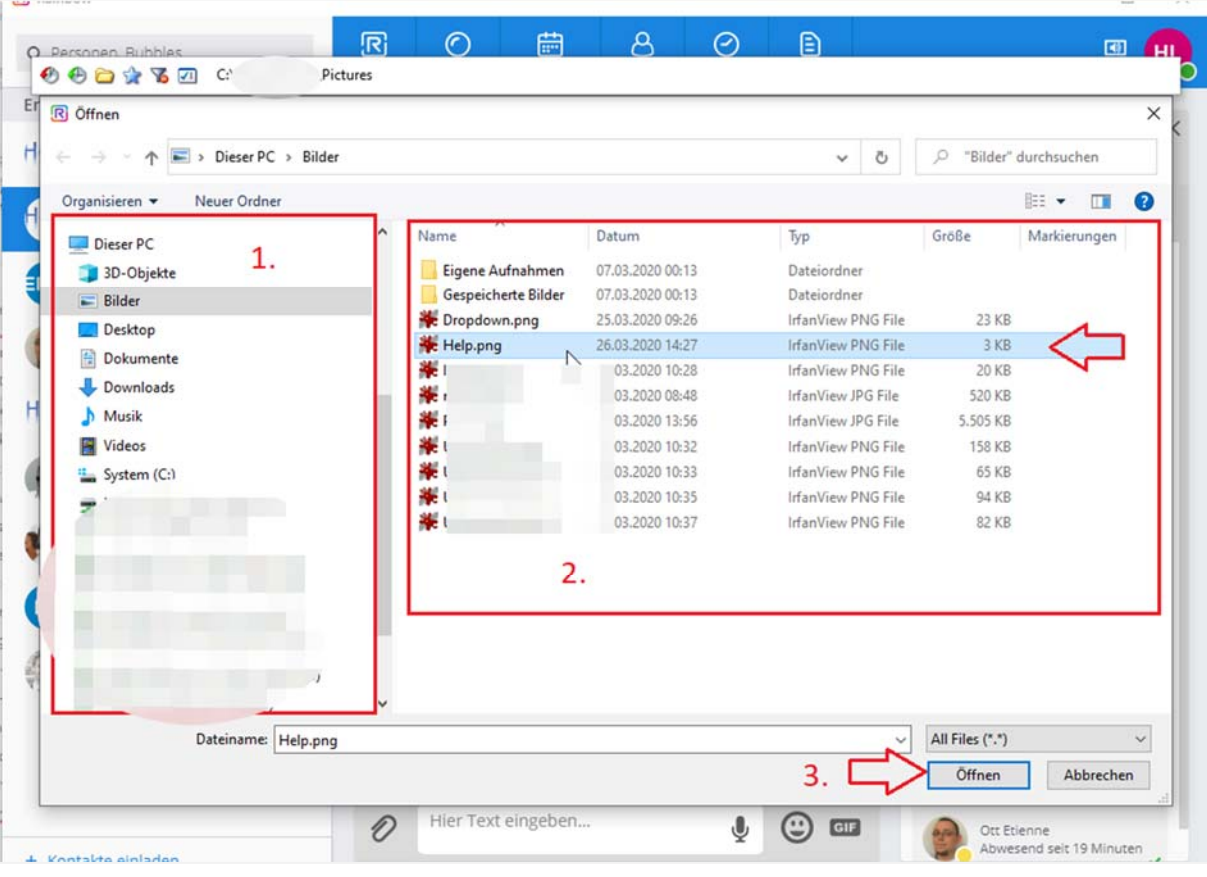

Sie können Dateien von Ihrem Computer hochladen

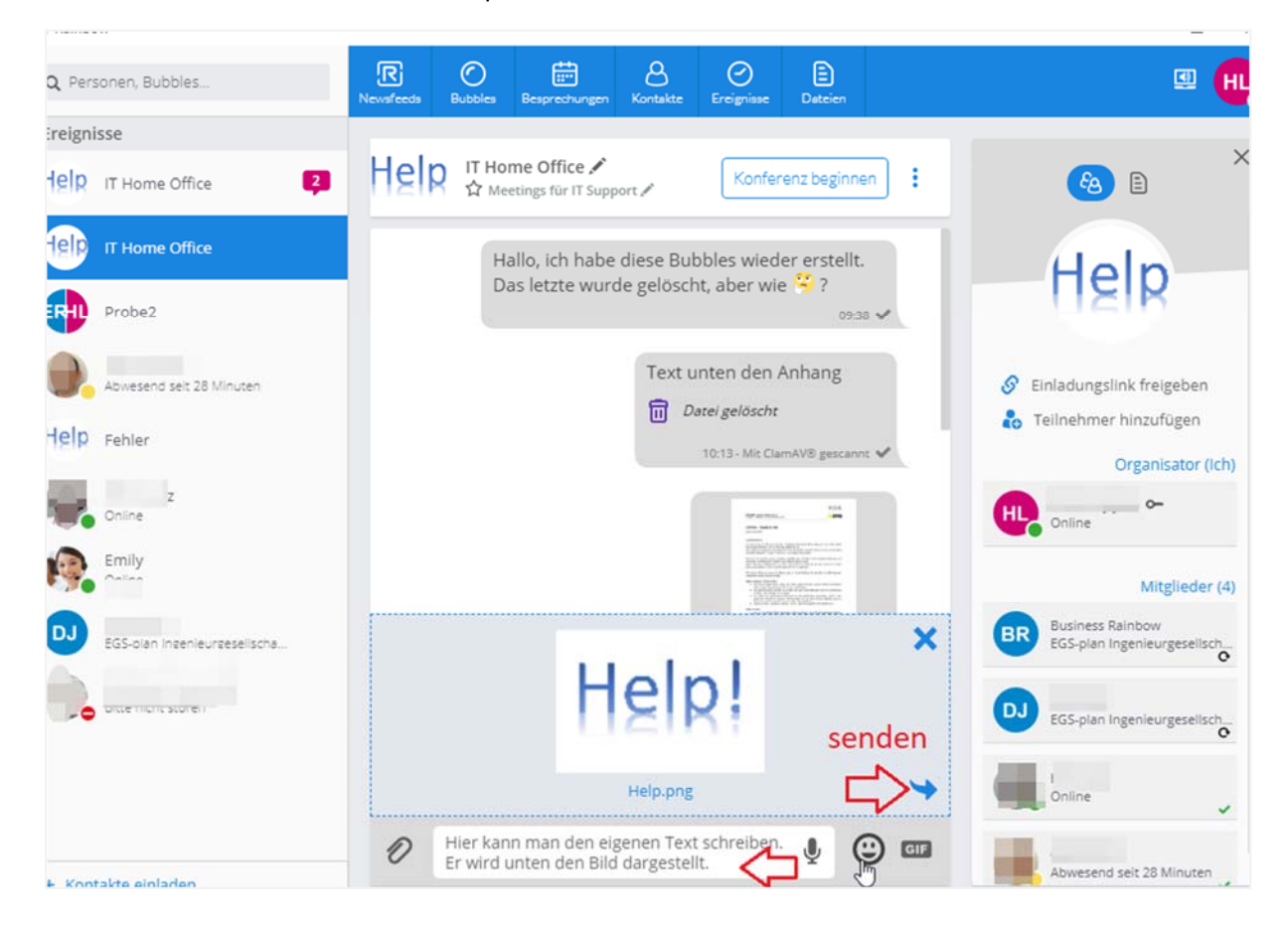

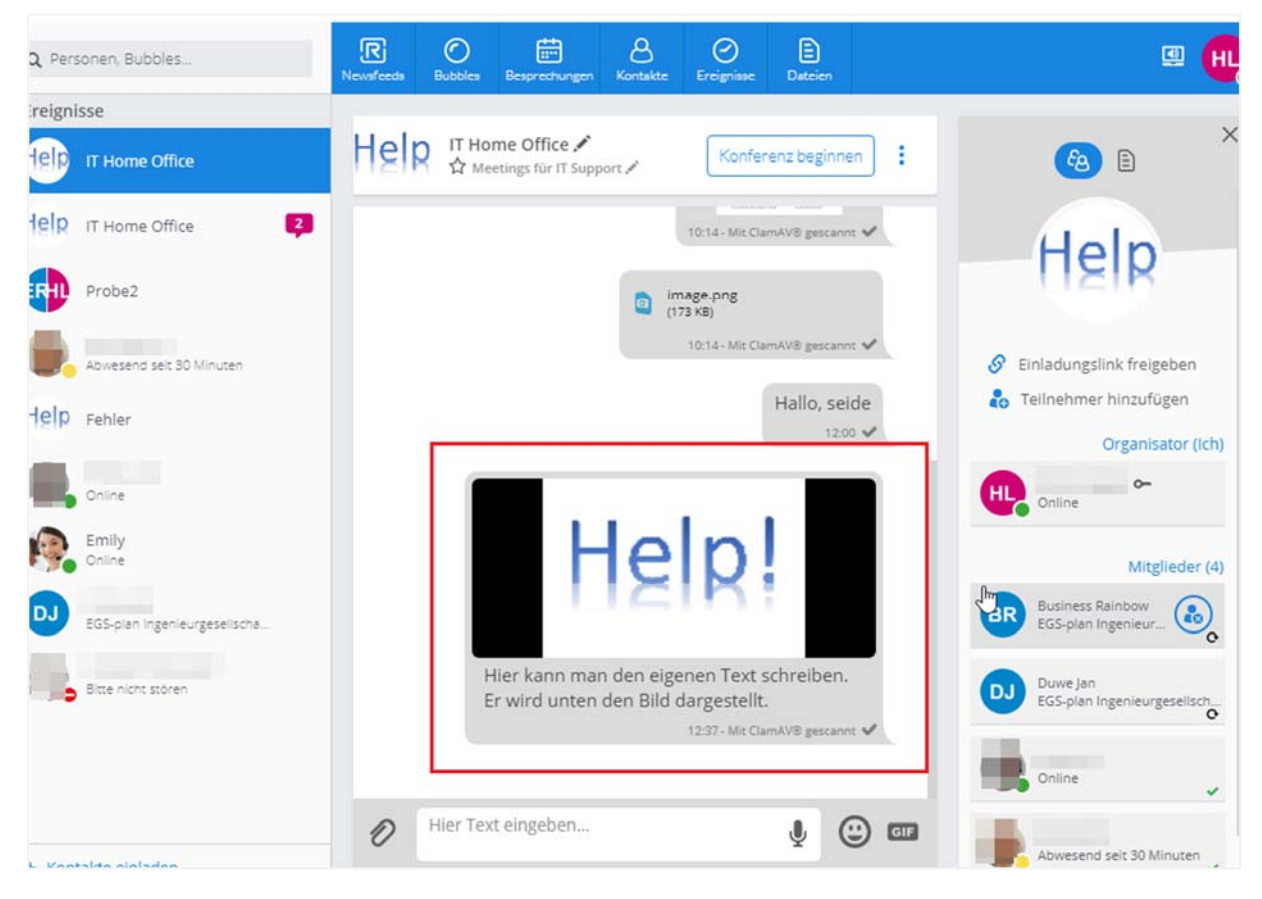

Nachricht dazu schreiben und mit senden bestätigen.

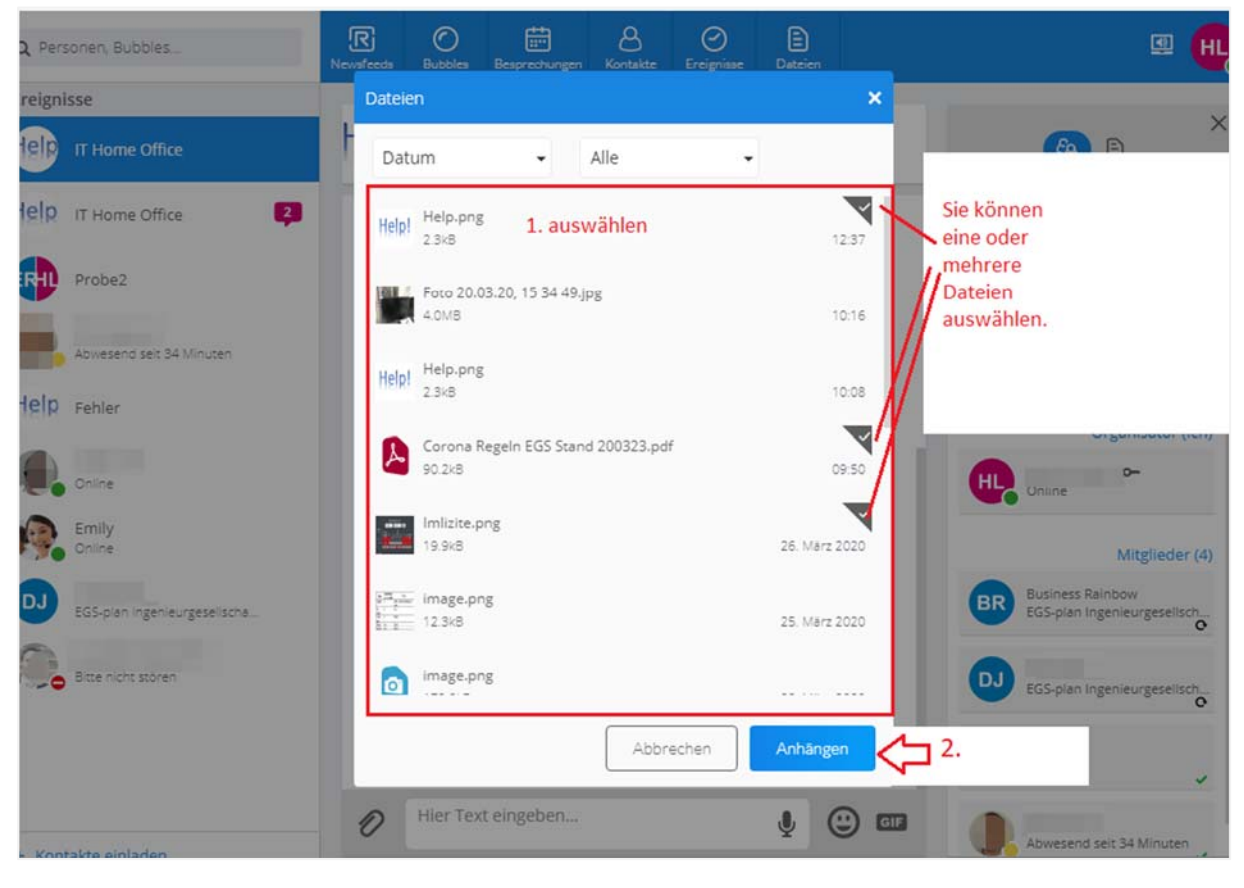

- Sie können Datei/en auch direkt in Rainbow hochladen und auswählen
- Datei/en anhängen

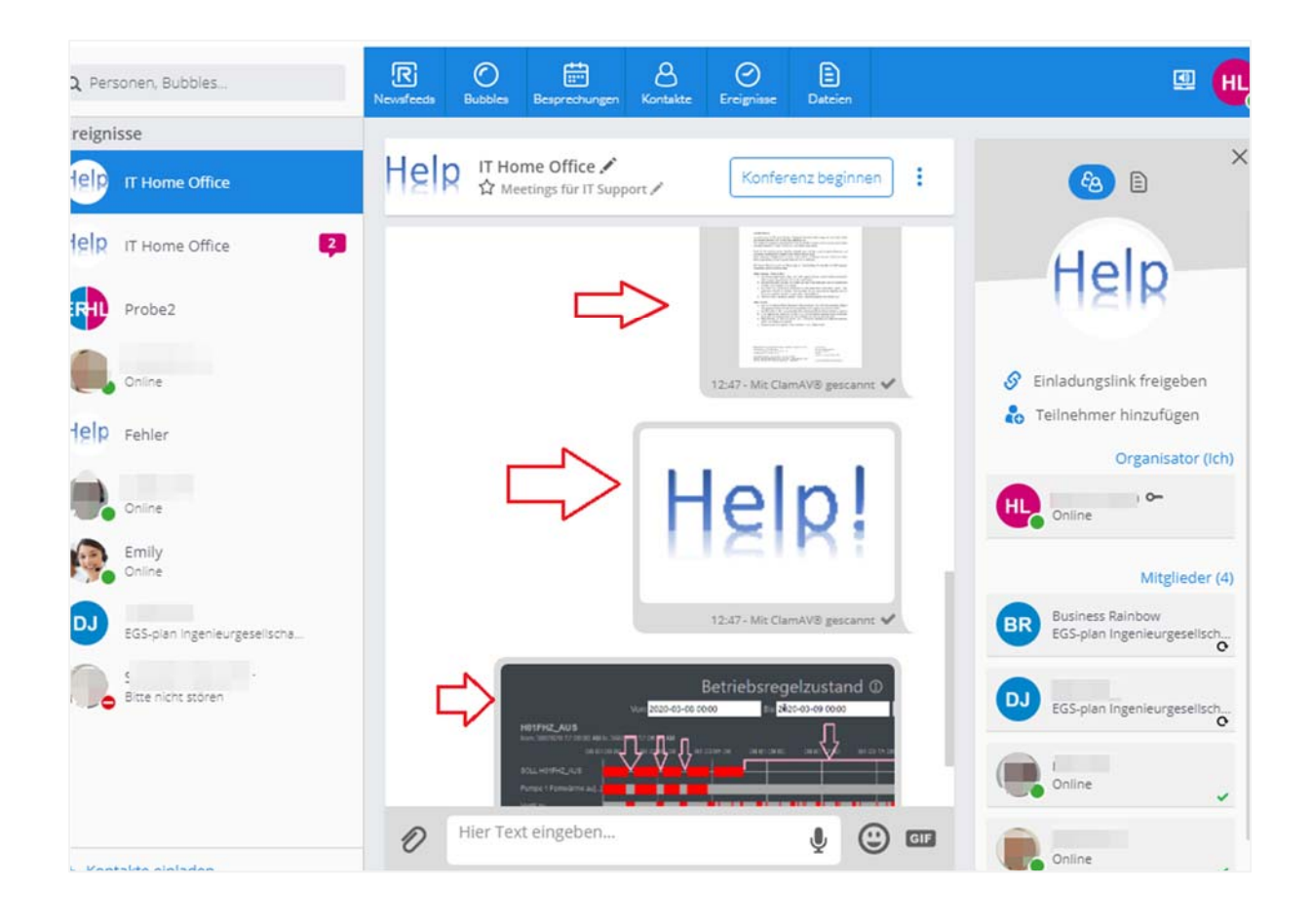

Sie können jederzeit ihre gesendeten und empfangenen Dokumente sehen.

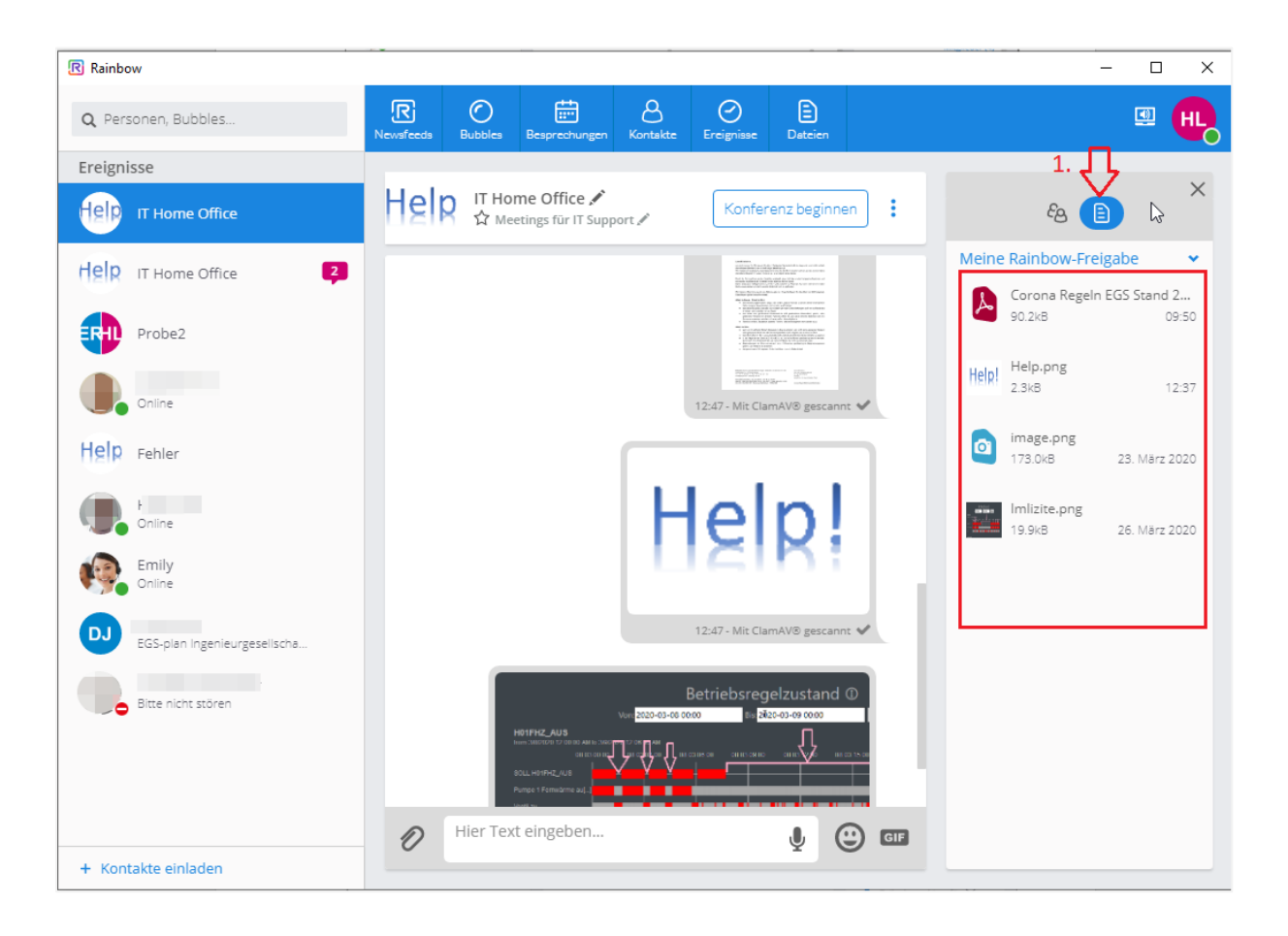

## 5. Weitere Informationen zu Rainbow finden Sie hier

Support (https://support.openrainbow.com/hc/de)

### Rainbow Account am PC anlegen

(https://support.openrainbow.com/hc/de/articles/115001585350‐I‐create‐my Rainbow‐Account‐on‐PC‐DE‐)

### I Accept an Invitation on PC (https://support.openrainbow.com/hc/de/articles/360000350604‐I‐Accept‐an‐Invitation‐on‐PC‐DE‐)

### Wie füge ich jemanden zu meinen Kontakten hinzu?

(https://support.openrainbow.com/hc/de/articles/115000214450‐Wie‐f%C3%BCge‐ich‐jemanden‐zu‐meinen‐ Kontakten‐hinzu‐#web)

#### Wie verwalte ich meine unerledigten Einladungen?

(https://support.openrainbow.com/hc/de/articles/115000462464‐Wie‐verwalte‐ich‐meine‐unerledigten‐ Einladungen‐)

#### Entdecken Sie den Rainbow Audio/Videoanruf im Video!

(https://support.openrainbow.com/hc/de/articles/360005694020‐Entdecken‐Sie‐den‐Rainbow‐Audio‐Videoanruf‐ im‐Video‐)

#### Rainbow Bubble im Video! –kurz

(https://support.openrainbow.com/hc/de/articles/360004884599‐Entdecken‐Sie‐Rainbow‐Bubble‐im‐Video‐)

### Wie kann ich mich einem Bubble als Gast anschließen?

(https://support.openrainbow.com/hc/de/articles/360000289464‐Wie‐kann‐ich‐mich‐einem‐Bubble‐als‐Gast‐ anschlie%C3%9Fen‐)